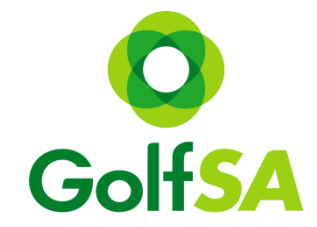

# *Golf SA Women's Country Week Online Registration step by step guide*

#### Step 1:

Locating the Event [www.golfsa.com.au](http://www.golfsa.com.au/) > Events > Golf SA Events > July > Golf SA Women's Country Week

#### Step 2:

Click into the Event to view all relevant information for all Venues Click on the Register Online Button (this will take you to MiTournament)

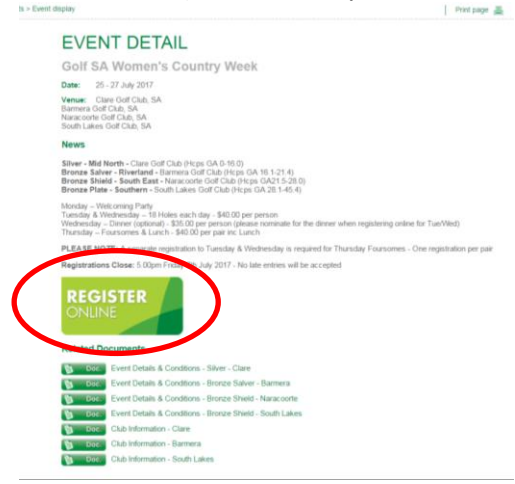

Step 3: Once on the MiTournament page if you do not have an account click on Sign Up If you already have a Username and Password – simply Login

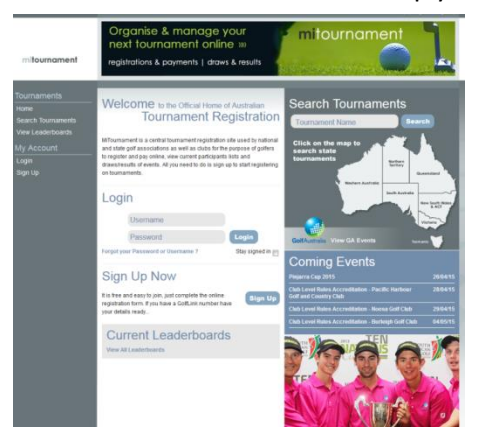

# *Creating a Login*

This is a one off step for new users to MiTournament & is free

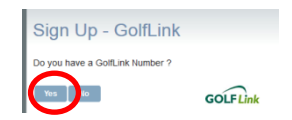

### Complete all fields – press Sign Up

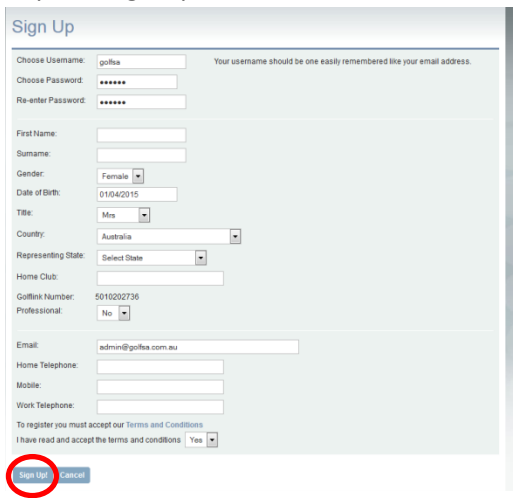

# **Once you have an account you can now Login to MiTournament**

#### Step 4:

Once logged in to My Home > click on Search Tournaments

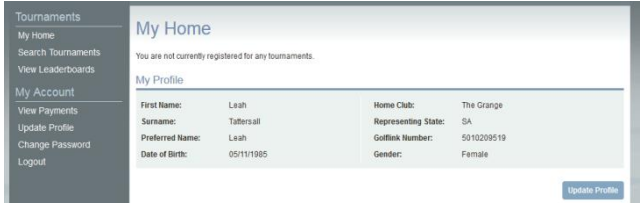

Step 5:

#### Change the organiser to Golf SA to view all Golf SA events

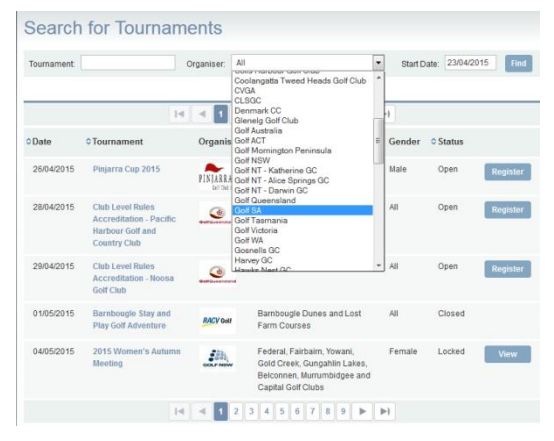

### Step 6: Select the event (Silver, Bronze Salver, Bronze Shield or Bronze Plate) then click on Register \*please note there is a separate registration for Foursomes

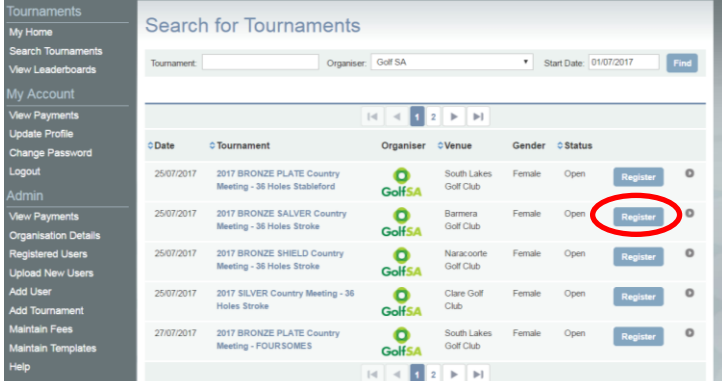

Step 7: Fill your current GA Handicap & add comments in the Required Information box & tick the Terms and Conditions box

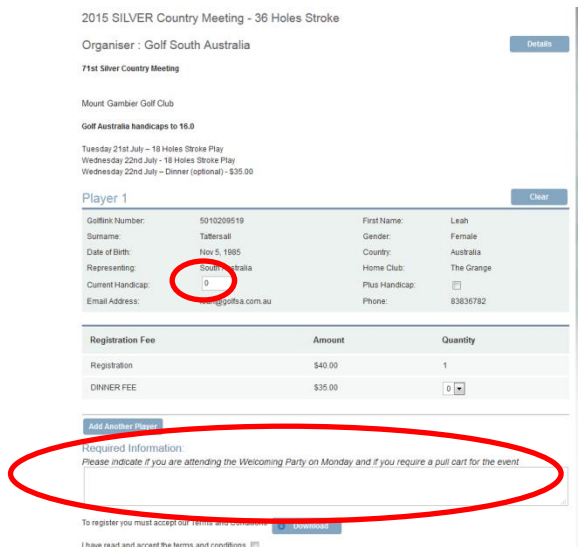

Step 8: Before proceeding please select if you will be attending the Dinner

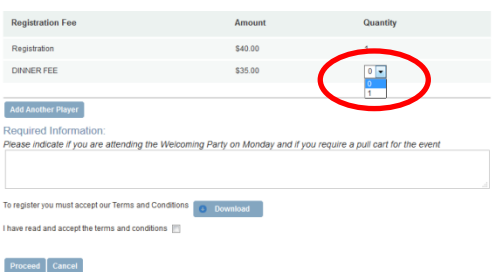

Step 9: If you wish to register another player for the same event – click "add another player"

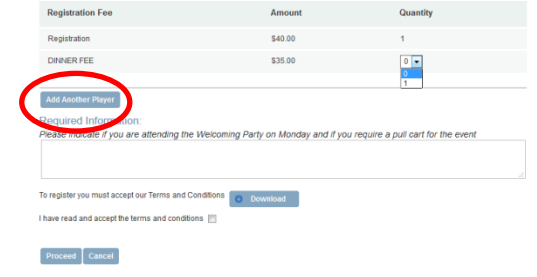

### Step 10: Once completed click proceed

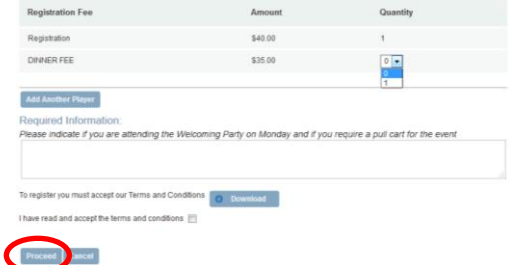

Step 11: Confirm Registration (\$40 - 36 Holes, \$35 Dinner) Proceed if correct, revise if an issue

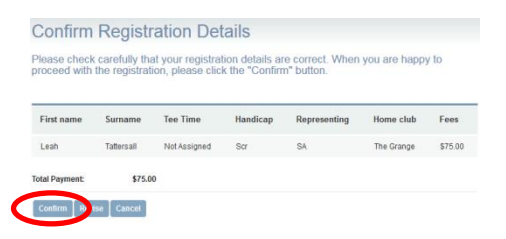

Step 12: Secure Payment – fill in credit card details then click Proceed \*please note your details are 100% secure

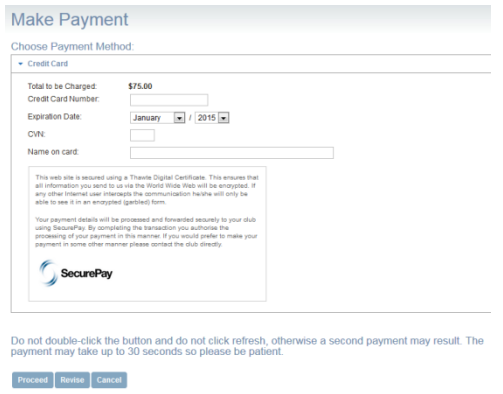

Once payment is processed you will receive a confirmation email.

# **To register for the Foursomes (separate registration to Tues & Wed)**

#### Step 1:

Click on Search Tournaments

## Step 2:

Change the organiser to Golf SA to view all Golf SA events

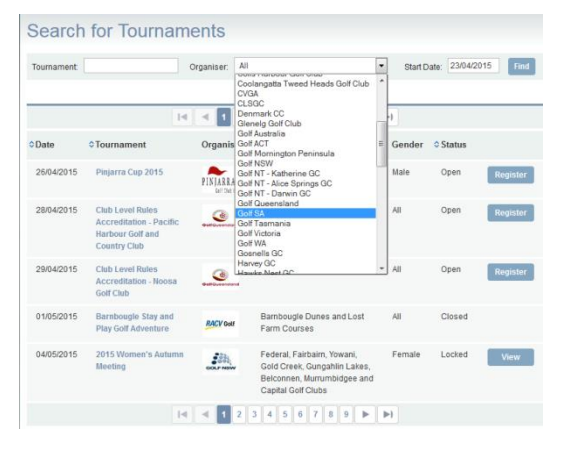

Step 3: Select the event then click on Register

| <b>Search for Tournaments</b>                                                   |                                                          |                      |                                 |                                      |                   |                 |         |
|---------------------------------------------------------------------------------|----------------------------------------------------------|----------------------|---------------------------------|--------------------------------------|-------------------|-----------------|---------|
| Tournament:                                                                     | Golf SA<br>Organiser:                                    |                      |                                 | Start Date: 01/07/2017<br>۷.<br>Find |                   |                 |         |
| $ + $<br>$\blacksquare$<br>$\blacktriangleleft$<br>$1\vert 2$<br>$\mathbb{R}^2$ |                                                          |                      |                                 |                                      |                   |                 |         |
| CDate                                                                           | <b>○ Tournament</b>                                      | Organiser            | <b><i><u>CVenue</u></i></b>     | Gender                               | $\diamond$ Status |                 |         |
| 27/07/2017                                                                      | 2017 BRONZE SALVER Country<br><b>Meeting - FOURSOMES</b> | <b>GolfSA</b>        | Barmera<br>Golf Club            | Female                               | Open              | <b>Register</b> | $\circ$ |
| 27/07/2017                                                                      | 2017 BRONZE SHIELD Country<br><b>Meeting - FOURSOMES</b> | o<br><b>GolfSA</b>   | Naracoorte<br>Golf Club         | Female                               | Open              | <b>Register</b> | $\circ$ |
| 27/07/2017                                                                      | 2017 SILVER Country Meeting -<br><b>FOUR SOMES</b>       | GolfSA               | <b>Clare Golf</b><br>Club       | Female                               | Open              | <b>Register</b> | $\circ$ |
|                                                                                 |                                                          | $\blacktriangleleft$ | $\  \cdot \ $<br>$\mathbb{R}^2$ |                                      |                   |                 |         |

Step 4: Enter your current GA Handicap and all fields for your playing partner

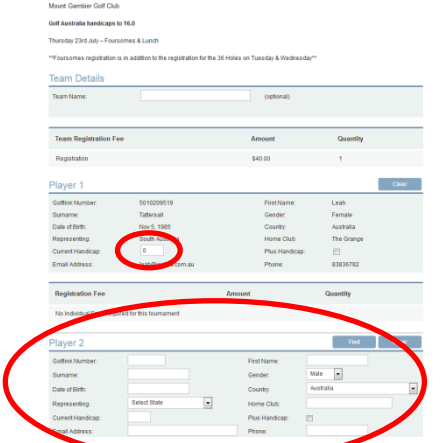

\*if your playing partner has a MiTournament account you can use the "Find" capability or you can fill in all information manually

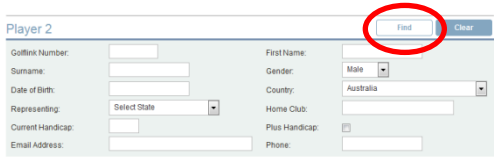

Step 5: Once all details are filled in – tick terms and conditions box and then press proceed

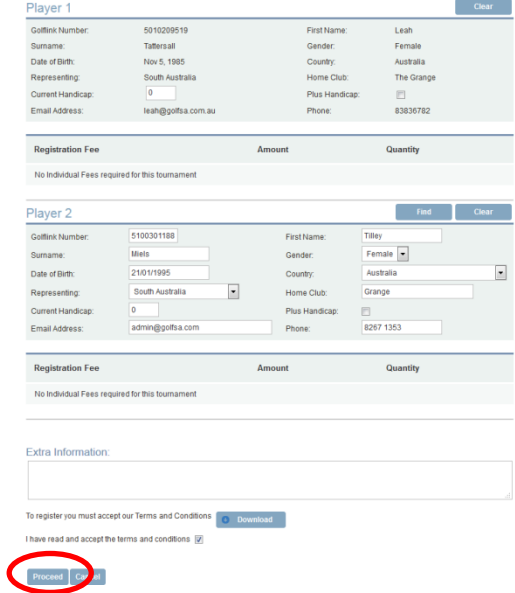

Step 6: Confirm registration (\$40 per pair) Proceed if correct, revise if issue

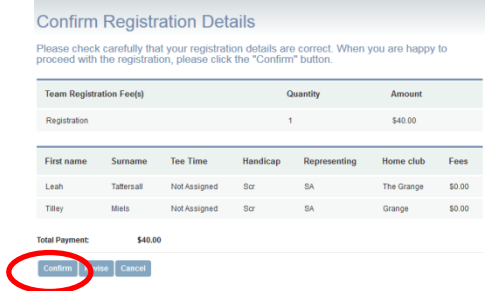

Step 7: Secure Payment – fill in credit card details then click Proceed \*please note your details are 100% secure

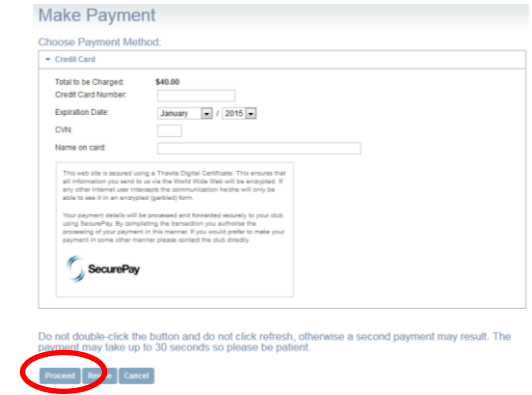

Once payment is processed you will receive a confirmation email.